## USB 메모리 복구하기

## 작성일: 2018.02.05

다음 안내사항은 Windows 7 기준입니다. CF 카드를 굽는 과정에서 USB 를 선택하여 메모리가 사이즈가 축소되었을 경우 메모리 복구하는 방법에 대해 설명합니다. (예: USB 메모리 사이즈: 16GB, PC 인식: 68MB 인식)

1) 윈도우 시작버튼을 누르고 검색창에 'CMD'를 입력한다.

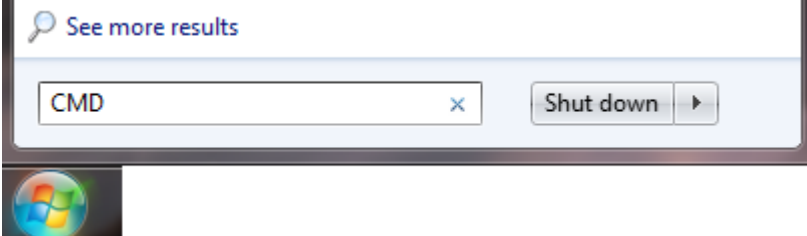

## 그림 1 윈도우 시작버튼과 검색창

2) 프로그램 목록에 CMD 가 나타나면, CMD 를 실행한다.

3) 명령 줄 인터페이스에(Command Prompt), 'DISKPART' 라고 입력한다(필요에 따라, 관리자 권한이 필요).

Diskpart 를 사용하면 디스크 관리 스냅이 지원하는 상위 작업 집합을 수행 할 수 있습니다. 이 보충 자료는 사용자가 부주의 한 조치를 취하는 것을 방지하여 데이터 손실을 초래할 수 있습니다. Diskpart 는 파티션과 볼륨을 명시적으로 제어 할 수 있으므로이 유틸리티를 사용하는 것이 좋습니다.

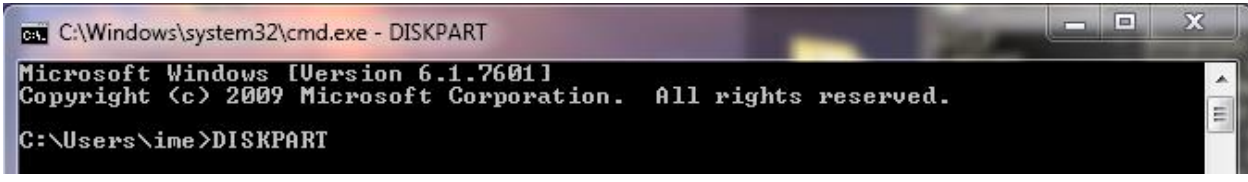

그림 2 Command prompt

## (4~10 단계는 "그림 3 명령어 입력" 참조)

4) DISKPART 에서, LIST DISK 입력한다. list disk 명령은 컴퓨터의 각 디스크의 요약 정보를 생성합니다. 우리는 USB 메모리에 할당된 번호를 봅니다(USB 메모리는 GB 단위로 저장 용량을 확인합니다).

5) 그 다음, SELECT DISK (여기에 USB 메모리에 할당 된 번호를 삽입하세요. 주: 괄호 안 함) 기입한다. select disk 명령은 USB 메모리에 포커스를 설정합니다.

6) USB 메모리 선택 후, CLEAN 기입한다.

Copyright © B&R USB 메모리 복구하기 - Korean.docx 5. February 2018 Page 1/2 clean 명령은 섹터를 0 으로 설정하여 포커스가 있는 현재 디스크의 모든 포맷 파티션 또는 볼륨을 제거합니다. 기본적으로 MBR 파티션 정보 만 덮어 쓰거나 GPT 및 MBR 디스크, 숨겨진 섹터 정보입니다. clean [all] all 매개 변수를 지정하면 각 섹터가 재설정되고 드라이브의 모든 데이터가 삭제 될 수 있습니다.

7) CREATE PARTITION PRIMARY 기입한다.

Create partition primary 명령은 현재 드라이브 길이 크기와 시작 주소 오프셋의 기본 파티션을 만듭니다.

8) FORMAT FORMAT FS = NTFS or FAT32 or FORMAT FS = FS = FAT 를 기입한다. 우리는 USB 메모리의 사양에 따라 NTFS, FAT32 또는 FAT 중에서 선택해야합니다. 일반적으로 고용량 플래시 드라이브는 NTFS, 중간 플래시 드라이브 FAT32, 저용량 플래시 드라이브는 FAT 권장합니다 (설명서를 확인하는 것이 좋습니다). 예 : 필립스 8GB mp4 는 FAT32 를 사용합니다.

9) 플래시 드라이브 포멧 후에, ASSIGN 기입한다. 마운트 지점이나 드라이브 문자를 할당하는 assign 명령.

10) 마지막으로 EXIT 를 입력하여 종료하십시오.

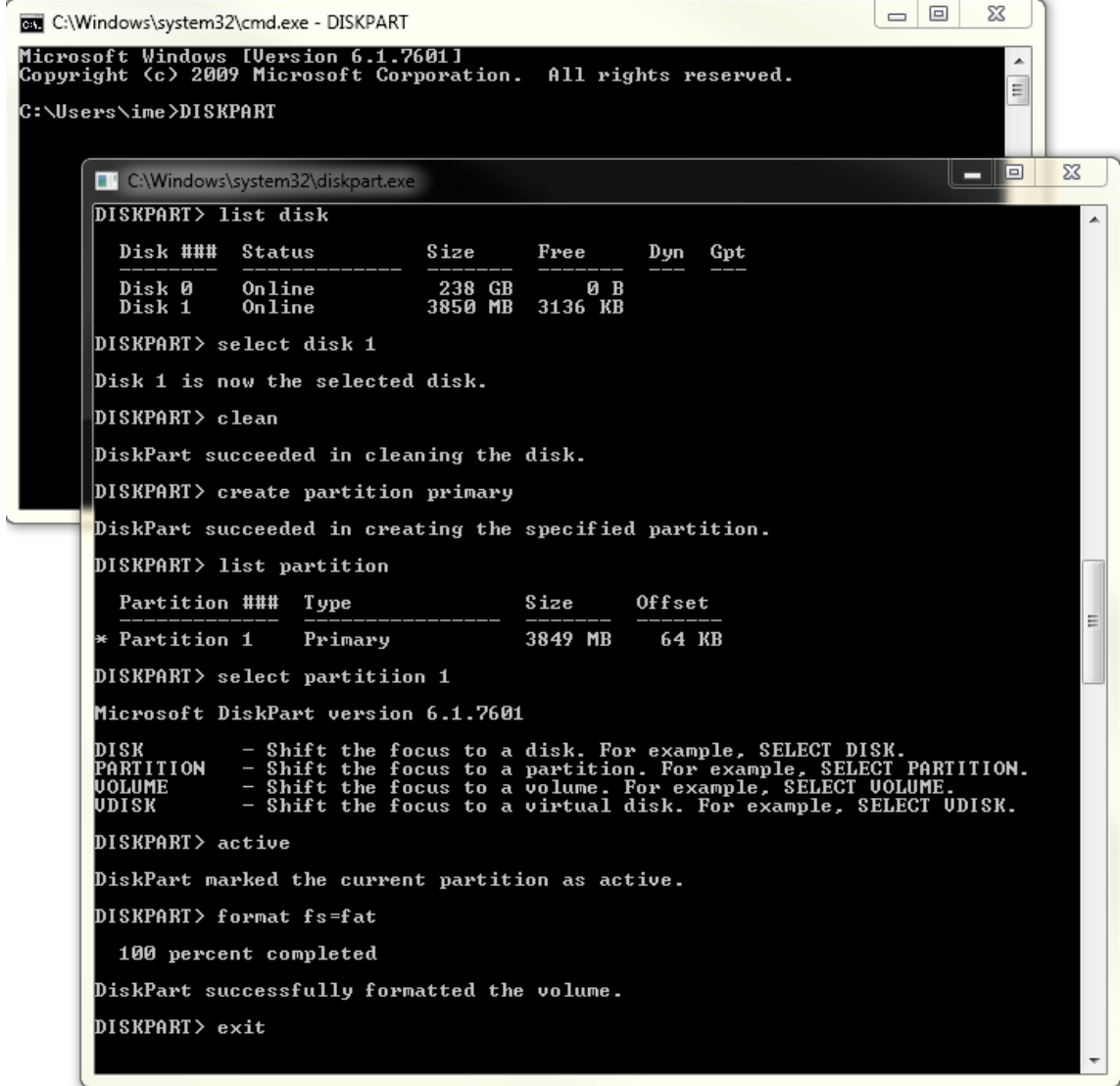

그림 3 명령어 입력